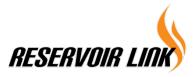

RESERVOIR LINK ENERGY BHD (Registration No. 201401044508 (1120690-K)) (Incorporated in Malaysia)

### Administrative Guide for 8<sup>th</sup> Annual General Meeting ("AGM")

| Day and Date                                 | : | Thursday, 30 November 2023                                                                                                    |
|----------------------------------------------|---|----------------------------------------------------------------------------------------------------|
| Time                                         | : | 10.00 a.m.                                                                                                    |
| Fully Virtual via online<br>meeting platform | : | https://meeting.boardroomlimited.my (Domain Registration No. with MYNIC - D6A357657)                                                                                                    |
| Mode of Communication                        | : | <ol> <li>Type text in the meeting platform. The Messaging window facility will<br/>be opened concurrently with the Virtual Meeting Portal, i.e., one (1)<br/>hour before the Meeting.</li> <li>Email questions in advance to Investor Relations at<br/>investor.relation@reservoirlink.com in relation to the agenda items<br/>for Meeting, commencing from 31 October 2023 and in any event no<br/>later than Tuesday, 28 November 2023.</li> </ol> |

### A. Entitlement to Participate in the AGM

In respect of deposited securities, only members whose names appear on the Record of Depositors on 24 November 2023 (Meeting Record of Depositors) shall be eligible to participate in the meeting or appoint proxy(ies) to participate on his/her behalf.

### B. Form(s) of Proxy

If you are unable to attend the AGM, you are encouraged to appoint a proxy or the Chairman of the Meeting as your proxy and indicate the voting instructions in the Proxy Form in accordance with the notes and instructions printed therein.

Please ensure that the original form is deposited at our Share Registrar's office not less than forty-eight (48) hours before the time appointed for holding the meeting. Details of our Share Registrar's office can be found in the enquiry section of this document.

Alternatively, you may deposit your proxy form(s) by electronic means through the Boardroom Smart Investor Portal at <u>https://investor.boardroomlimited.com</u> (kindly refer to **section E** below).

## C. <u>Revocation of Proxy</u>

If you have submitted your Form(s) of Proxy and subsequently decide to appoint another person or wish to participate in our electronic Meeting yourself, please write in to <u>bsr.helpdesk@boardroomlimited.com</u> to revoke the earlier appointed proxy forty-eight (48) hours before the meeting.

### D. Voting Procedure

Pursuant to Paragraph 8.29A(1) of the Main Market Listing Requirements of Bursa Malaysia Securities Berhad, voting at the AGM will be conducted by poll. Poll administrators and Independent Scrutineers will be appointed to conduct the polling process and verify the results of the poll respectively.

# E. Virtual Meeting Facilities

| Pro | ocedure                                                    | Action                                                                                                    |  |  |
|-----|------------------------------------------------------------|----------------------------------------------------------------------------------------------------|--|--|
| Bef | fore the day of the GN                                     | Λ                                                                                                    |  |  |
| 1.  | Register Online                                            | Step 1 – Register Online with Boardroom Smart Investor Portal ("BSIP") (for                                                                                                    |  |  |
|     | with Boardroom                                             | first time registration only)                                                                                                    |  |  |
|     | Smart Investor                                             | [Note: If you have already signed up with Boardroom Smart Investor Portal, you                                                                                                    |  |  |
|     | Portal                                                     | are not required to register again. You may proceed to Step 2 - Submit request for                                                                                                    |  |  |
|     |                                                            | Remote Participation user ID and password.]                                                                                                    |  |  |
|     | (For first time                                            |                                                                                                    |  |  |
|     | registration only)                                         | (a) Access BSIP website <a href="https://investor.boardroomlimited.com">https://investor.boardroomlimited.com</a> ;                                                                                                    |  |  |
|     | • • • •                                                    | (b) Click " <b>Register</b> " to sign up as a user;                                                                                                    |  |  |
|     |                                                            | (c) Please select the correct account type i.e. sign up as "Shareholder" or                                                                                                    |  |  |
|     |                                                            |                                                                                                    |  |  |
|     |                                                            | "Corporate Holder";                                                                                                    |  |  |
|     |                                                            | (d) Complete registration with all required information. Upload and attach                                                                                                    |  |  |
|     |                                                            | softcopy of NRIC/MyKAD (front and back) or passport in JPEG, PNG or PDF                                                                                                    |  |  |
|     |                                                            | format;                                                                                                    |  |  |
|     |                                                            | (e) For Corporate Holder, kindly upload the authorization letter as well. Click                                                                                                    |  |  |
|     |                                                            | "Sign Up"                                                                                                    |  |  |
|     |                                                            | (f) You will receive an email from Boardroom for email address verification. Click                                                                                                    |  |  |
|     |                                                            | "Verify Email Address" from the email received to continue with the                                                                                                    |  |  |
|     |                                                            | registration.                                                                                                    |  |  |
|     |                                                            | (g) Once your email address is verified, you will be re-directed to BSIP for                                                                                                    |  |  |
|     |                                                            | verification of mobile number. Click " <b>Request OTP Code</b> " and an OTP code                                                                                                    |  |  |
|     |                                                            | will be sent to the registered mobile number. You will need to enter the OTP                                                                                                    |  |  |
|     |                                                            | Code and click " <b>Enter</b> " to complete the process.                                                                                                    |  |  |
|     |                                                            | (h) Your registration will be verified and approved within one business day and                                                                                                    |  |  |
|     |                                                            | an email notification will be provided to you.                                                                                                    |  |  |
|     |                                                            | Action                                                                                                    |  |  |
| Pro | ocedure                                                    | Action                                                                                                    |  |  |
|     |                                                            |                                                                                                    |  |  |
|     | ore the day of the GN                                      | Λ                                                                                                    |  |  |
| Bef |                                                            |                                                                                                    |  |  |
| Bef | f <mark>ore the day of the GN</mark><br>Submit request for | A<br>Step 2 – Submit Request for Remote Participation User ID and Password                                                                                                    |  |  |
| Bef | fore the day of the GM<br>Submit request for<br>remote     | A<br>Step 2 – Submit Request for Remote Participation User ID and Password                                                                                                    |  |  |
| Bef | fore the day of the GM<br>Submit request for<br>remote     | A<br>Step 2 – Submit Request for Remote Participation User ID and Password<br>[Note: The registration for remote access will be opened on 31 October 2023]<br>Individual Shareholders                                                                                                    |  |  |
| Bef | fore the day of the GM<br>Submit request for<br>remote     | Step 2 – Submit Request for Remote Participation User ID and Password         [Note: The registration for remote access will be opened on 31 October 2023]         Individual Shareholders         - Login to <a href="https://investor.boardroomlimited.com">https://investor.boardroomlimited.com</a> using your user ID and                                                                                                    |  |  |
| Bef | fore the day of the GM<br>Submit request for<br>remote     | A         Step 2 – Submit Request for Remote Participation User ID and Password         [Note: The registration for remote access will be opened on 31 October 2023]         Individual Shareholders         - Login to <a href="https://investor.boardroomlimited.com">https://investor.boardroomlimited.com</a> using your user ID and password from Step 1 above;                                                                                                    |  |  |
| Bef | fore the day of the GM<br>Submit request for<br>remote     | Step 2 – Submit Request for Remote Participation User ID and Password         [Note: The registration for remote access will be opened on 31 October 2023]         Individual Shareholders         - Login to <a href="https://investor.boardroomlimited.com">https://investor.boardroomlimited.com</a> using your user ID and                                                                                                    |  |  |
| Bef | fore the day of the GM<br>Submit request for<br>remote     | A         Step 2 – Submit Request for Remote Participation User ID and Password         [Note: The registration for remote access will be opened on 31 October 2023]         Individual Shareholders         - Login to <a href="https://investor.boardroomlimited.com">https://investor.boardroomlimited.com</a> using your user ID and password from Step 1 above;         - Select "RESERVOIR LINK ENERGY BHD ANNUAL GENERAL MEETING                                                                                                    |  |  |
| Bef | fore the day of the GM<br>Submit request for<br>remote     | A         Step 2 – Submit Request for Remote Participation User ID and Password         [Note: The registration for remote access will be opened on 31 October 2023]         Individual Shareholders         - Login to <a href="https://investor.boardroomlimited.com">https://investor.boardroomlimited.com</a> using your user ID and password from Step 1 above;         - Select "RESERVOIR LINK ENERGY BHD ANNUAL GENERAL MEETING                                                                                                    |  |  |
| Bef | fore the day of the GM<br>Submit request for<br>remote     | A         Step 2 – Submit Request for Remote Participation User ID and Password         [Note: The registration for remote access will be opened on 31 October 2023]         Individual Shareholders         - Login to <a href="https://investor.boardroomlimited.com">https://investor.boardroomlimited.com</a> using your user ID and password from Step 1 above;         - Select "RESERVOIR LINK ENERGY BHD ANNUAL GENERAL MEETING (AGM)" from the list of meeting Event(s) and click "Enter";                                                                                                    |  |  |
| Bef | fore the day of the GM<br>Submit request for<br>remote     | A         Step 2 – Submit Request for Remote Participation User ID and Password         [Note: The registration for remote access will be opened on 31 October 2023]         Individual Shareholders         - Login to <a href="https://investor.boardroomlimited.com">https://investor.boardroomlimited.com</a> using your user ID and password from Step 1 above;         - Select "RESERVOIR LINK ENERGY BHD ANNUAL GENERAL MEETING (AGM)" from the list of meeting Event(s) and click "Enter";         - Click on "Register for RPEV";                                                                                                    |  |  |
| Bef | fore the day of the GM<br>Submit request for<br>remote     | A         Step 2 – Submit Request for Remote Participation User ID and Password         [Note: The registration for remote access will be opened on 31 October 2023]         Individual Shareholders         - Login to <a href="https://investor.boardroomlimited.com">https://investor.boardroomlimited.com</a> using your user ID and password from Step 1 above;         - Select "RESERVOIR LINK ENERGY BHD ANNUAL GENERAL MEETING (AGM)" from the list of meeting Event(s) and click "Enter";         - Click on "Register for RPEV";         - Read and accept the General Terms and Conditions by clicking "Next"; and         - Enter your CDS account number and thereafter submit your request.                                                                                                    |  |  |
| Bef | fore the day of the GM<br>Submit request for<br>remote     | A         Step 2 – Submit Request for Remote Participation User ID and Password         [Note: The registration for remote access will be opened on 31 October 2023]         Individual Shareholders         - Login to <a href="https://investor.boardroomlimited.com">https://investor.boardroomlimited.com</a> using your user ID and password from Step 1 above;         - Select "RESERVOIR LINK ENERGY BHD ANNUAL GENERAL MEETING (AGM)" from the list of meeting Event(s) and click "Enter";         - Click on "Register for RPEV";         - Read and accept the General Terms and Conditions by clicking "Next"; and         - Enter your CDS account number and thereafter submit your request.         Appointment of Proxy or Proxies                                                                                                    |  |  |
| Bef | fore the day of the GM<br>Submit request for<br>remote     | A         Step 2 – Submit Request for Remote Participation User ID and Password         [Note: The registration for remote access will be opened on 31 October 2023]         Individual Shareholders         - Login to <a href="https://investor.boardroomlimited.com">https://investor.boardroomlimited.com</a> using your user ID and password from Step 1 above;         - Select "RESERVOIR LINK ENERGY BHD ANNUAL GENERAL MEETING (AGM)" from the list of meeting Event(s) and click "Enter";         - Click on "Register for RPEV";         - Read and accept the General Terms and Conditions by clicking "Next"; and         - Enter your CDS account number and thereafter submit your request.         Appointment of Proxy or Proxies         - Log in to <a href="https://investor.boardroomlimited.com">https://investor.boardroomlimited.com</a> using your user ID and                                                                                                    |  |  |
| Bef | fore the day of the GM<br>Submit request for<br>remote     | <ul> <li>Step 2 - Submit Request for Remote Participation User ID and Password<br/>[Note: The registration for remote access will be opened on 31 October 2023]</li> <li>Individual Shareholders <ul> <li>Login to <a href="https://investor.boardroomlimited.com">https://investor.boardroomlimited.com</a> using your user ID and password from Step 1 above;</li> <li>Select "RESERVOIR LINK ENERGY BHD ANNUAL GENERAL MEETING (AGM)" from the list of meeting Event(s) and click "Enter";</li> <li>Click on "Register for RPEV";</li> <li>Read and accept the General Terms and Conditions by clicking "Next"; and</li> <li>Enter your CDS account number and thereafter submit your request.</li> </ul> </li> <li>Appointment of Proxy or Proxies <ul> <li>Log in to <a href="https://investor.boardroomlimited.com">https://investor.boardroomlimited.com</a> using your user ID and password from Step 1 above.</li> </ul> </li> </ul>                                                                                                    |  |  |
| Bef | fore the day of the GM<br>Submit request for<br>remote     | <ul> <li>Step 2 - Submit Request for Remote Participation User ID and Password<br/>[Note: The registration for remote access will be opened on 31 October 2023]</li> <li>Individual Shareholders <ul> <li>Login to <a href="https://investor.boardroomlimited.com">https://investor.boardroomlimited.com</a> using your user ID and password from Step 1 above;</li> <li>Select "RESERVOIR LINK ENERGY BHD ANNUAL GENERAL MEETING (AGM)" from the list of meeting Event(s) and click "Enter";</li> <li>Click on "Register for RPEV";</li> <li>Read and accept the General Terms and Conditions by clicking "Next"; and</li> <li>Enter your CDS account number and thereafter submit your request.</li> </ul> </li> <li>Appointment of Proxy or Proxies <ul> <li>Log in to <a href="https://investor.boardroomlimited.com">https://investor.boardroomlimited.com</a> using your user ID and password from Step 1 above.</li> <li>Select "RESERVOIR LINK ENERGY BHD ANNUAL GENERAL MEETING</li> </ul> </li> </ul>                                                                                                    |  |  |
| Bef | fore the day of the GM<br>Submit request for<br>remote     | Step 2 – Submit Request for Remote Participation User ID and Password [Note: The registration for remote access will be opened on 31 October 2023] Individual Shareholders - Login to https://investor.boardroomlimited.com using your user ID and password from Step 1 above; - Select "RESERVOIR LINK ENERGY BHD ANNUAL GENERAL MEETING (AGM)" from the list of meeting Event(s) and click "Enter"; - Click on "Register for RPEV"; - Read and accept the General Terms and Conditions by clicking "Next"; and - Enter your CDS account number and thereafter submit your request.  Appointment of Proxy or Proxies - Log in to https://investor.boardroomlimited.com using your user ID and password from Step 1 above Select "RESERVOIR LINK ENERGY BHD ANNUAL GENERAL MEETING (AGM)" from the list of Meeting Event(s) and click "Enter";                                                                                                    |  |  |
| Bef | fore the day of the GM<br>Submit request for<br>remote     | A         Step 2 – Submit Request for Remote Participation User ID and Password         [Note: The registration for remote access will be opened on 31 October 2023]         Individual Shareholders         - Login to <a href="https://investor.boardroomlimited.com">https://investor.boardroomlimited.com</a> using your user ID and password from Step 1 above;         - Select "RESERVOIR LINK ENERGY BHD ANNUAL GENERAL MEETING (AGM)" from the list of meeting Event(s) and click "Enter";         - Click on "Register for RPEV";         - Read and accept the General Terms and Conditions by clicking "Next"; and         - Enter your CDS account number and thereafter submit your request.         Appointment of Proxy or Proxies         - Log in to <a href="https://investor.boardroomlimited.com">https://investor.boardroomlimited.com</a> using your user ID and password from Step 1 above.         - Select "RESERVOIR LINK ENERGY BHD ANNUAL GENERAL MEETING (AGM)" from the list of Meeting Event(s) and click "Enter";         - Log in to <a href="https://investor.boardroomlimited.com">https://investor.boardroomlimited.com</a> using your user ID and password from Step 1 above.         - Select "RESERVOIR LINK ENERGY BHD ANNUAL GENERAL MEETING (AGM)" from the list of Meeting Event(s) and click "Enter";         - Click on "Submit eProxy Form";                                                                                |  |  |
| Bef | fore the day of the GM<br>Submit request for<br>remote     | A         Step 2 - Submit Request for Remote Participation User ID and Password         [Note: The registration for remote access will be opened on 31 October 2023]         Individual Shareholders         - Login to <a href="https://investor.boardroomlimited.com">https://investor.boardroomlimited.com</a> using your user ID and password from Step 1 above;         - Select "RESERVOIR LINK ENERGY BHD ANNUAL GENERAL MEETING (AGM)" from the list of meeting Event(s) and click "Enter";         - Click on "Register for RPEV";         - Read and accept the General Terms and Conditions by clicking "Next"; and         - Enter your CDS account number and thereafter submit your request.         Appointment of Proxy or Proxies         - Log in to <a href="https://investor.boardroomlimited.com">https://investor.boardroomlimited.com</a> using your user ID and password from Step 1 above.         - Select "RESERVOIR LINK ENERGY BHD ANNUAL GENERAL MEETING (AGM)" from the list of Meeting Event(s) and click "Enter";         - Log in to <a href="https://investor.boardroomlimited.com">https://investor.boardroomlimited.com</a> using your user ID and password from Step 1 above.         - Select "RESERVOIR LINK ENERGY BHD ANNUAL GENERAL MEETING (AGM)" from the list of Meeting Event(s) and click "Enter";         - Click on "Submit eProxy Form";         - Read and accept the General Terms and Conditions by clicking "Next"; |  |  |
| Bef | fore the day of the GM<br>Submit request for<br>remote     | A         Step 2 – Submit Request for Remote Participation User ID and Password         [Note: The registration for remote access will be opened on 31 October 2023]         Individual Shareholders         - Login to <a href="https://investor.boardroomlimited.com">https://investor.boardroomlimited.com</a> using your user ID and password from Step 1 above;         - Select "RESERVOIR LINK ENERGY BHD ANNUAL GENERAL MEETING (AGM)" from the list of meeting Event(s) and click "Enter";         - Click on "Register for RPEV";         - Read and accept the General Terms and Conditions by clicking "Next"; and         - Enter your CDS account number and thereafter submit your request.         Appointment of Proxy or Proxies         - Log in to <a href="https://investor.boardroomlimited.com">https://investor.boardroomlimited.com</a> using your user ID and password from Step 1 above.         - Select "RESERVOIR LINK ENERGY BHD ANNUAL GENERAL MEETING (AGM)" from the list of Meeting Event(s) and click "Enter";         - Log in to <a href="https://investor.boardroomlimited.com">https://investor.boardroomlimited.com</a> using your user ID and password from Step 1 above.         - Select "RESERVOIR LINK ENERGY BHD ANNUAL GENERAL MEETING (AGM)" from the list of Meeting Event(s) and click "Enter";         - Click on "Submit eProxy Form";                                                                                |  |  |
| Bef | fore the day of the GM<br>Submit request for<br>remote     | A         Step 2 - Submit Request for Remote Participation User ID and Password         [Note: The registration for remote access will be opened on 31 October 2023]         Individual Shareholders         - Login to <a href="https://investor.boardroomlimited.com">https://investor.boardroomlimited.com</a> using your user ID and password from Step 1 above;         - Select "RESERVOIR LINK ENERGY BHD ANNUAL GENERAL MEETING (AGM)" from the list of meeting Event(s) and click "Enter";         - Click on "Register for RPEV";         - Read and accept the General Terms and Conditions by clicking "Next"; and         - Enter your CDS account number and thereafter submit your request.         Appointment of Proxy or Proxies         - Log in to <a href="https://investor.boardroomlimited.com">https://investor.boardroomlimited.com</a> using your user ID and password from Step 1 above.         - Select "RESERVOIR LINK ENERGY BHD ANNUAL GENERAL MEETING (AGM)" from the list of Meeting Event(s) and click "Enter";         - Log in to <a href="https://investor.boardroomlimited.com">https://investor.boardroomlimited.com</a> using your user ID and password from Step 1 above.         - Select "RESERVOIR LINK ENERGY BHD ANNUAL GENERAL MEETING (AGM)" from the list of Meeting Event(s) and click "Enter";         - Click on "Submit eProxy Form";         - Read and accept the General Terms and Conditions by clicking "Next"; |  |  |

| Pro | cedure                       | Action                                                                                                    |
|-----|------------------------------|----------------------------------------------------------------------------------------------------|
| Pro | ocedure                      | <ul> <li>Action         <ul> <li>Indicate your voting instructions – FOR or AGAINST or ABSTAIN. If you wish to have your proxy or proxies to act upon his/her discretion, please indicate DISCRETIONARY;</li> <li>Review and confirm your proxy or proxies appointment;</li> <li>Click "Apply"; and</li> <li>Download or print the eProxy form as acknowledgement.</li> </ul> </li> <li>Corporate Shareholders, Authorised Nominee and Exempt Authorised Nominee         <ul> <li>(Via Email)</li> <li>Write in to <u>bsr.helpdesk@boardroomlimited.com</u> by providing the name of shareholder, CDS account number accompanied by the certificate of appointment of corporate representative or proxy form (as the case may be) to submit the request; and</li> <li>Provide a photocopy of the corporate representative's or proxy or proxies holder's NRIC/MyKad (front and back) or passport in JPEG, PNG or PDF format together with his/her email address.</li> </ul> </li> <li>(Via BSIP)</li> <li>Login to <u>https://investor.boardroomlimited.com</u> using you user ID and password from Step 1 above;</li> <li>Select "RESERVOR LINK ENERGY BHD ANNUAL GENERAL MEETING (AGM)" from the list of Meeting Event(s) and click "Enter";</li> <li>Click on "Submit eProxy Form";</li> <li>Proceed to download the file format for "Submission of Proxy Form" from BSIP;</li> <li>Prepare the file for the appointment of proxies by inserting the required date;</li> <li>Proceed to upload the duly completed proxy appointment file;</li> <li>Review and confirm your proxy appointment and click "Submit";</li> <li>Download or print the eProxy form as acknowledgement.</li> </ul> |
| 3.  | Email notification           | <ul> <li>(a) You will receive a notification from Boardroom that your request has been received and is being verified;</li> <li>(b) Upon system verification of your registration against the AGM's register of members and/or record of depositors as at 24 November 2023, you will receive an email from Boardroom either approving or rejecting your registration for remote participation. Remote access user ID and password will be provided if your registration is approved; and</li> <li>Closing for submission of request is at 10.00 a.m on 28 November 2023 (48 hours before the AGM).</li> </ul>                                                                                                    |
| On  | the day of the AGM           |                                                                                                    |
| 4.  | Login to Meeting<br>Platform | <ul> <li>a. The Meeting Platform will be open for login one (1) hour before the commencement of the AGM.</li> <li>b. The Meeting Platform can be accessed via one of the following: <ul> <li>Scan the QR Code provided in the email notification; or</li> <li>Navigate to the website at https://meeting.boardroomlimited.my</li> </ul> </li> <li>c. Insert the Meeting ID and sign in with the user ID and password provided to you via the email notification in Step 3.</li> </ul>                                                                                                    |
| 5.  | Participate                  | [Note: Please follow the User Guides provided in the confirmation email above to view the live webcast, submit questions and vote.]                                                                                                    |

| Procedure |                      |    | Action                                                                                                    |  |  |  |
|-----------|----------------------|----|----------------------------------------------------------------------------------------------------|--|--|--|
|           |                      |    | <ul> <li>a. If you would like to view the live webcast, select the broadcast icon.</li> <li>b. If you would like to ask a question during the GM, select the messaging icon.</li> <li>c. Type your message within the chat box and once completed, click the send button.</li> </ul>                                                                                                    |  |  |  |
| 6.        | Voting               |    | <ul> <li>a. Once polling has been opened, the polling icon will appear with the resolutions and your voting choices until the Chairman declares the end of the voting session.</li> <li>b. To vote, select your voting direction from the options provided. A confirmation message will appear to indicate that your vote has been received.</li> <li>c. To change your vote, re-select your voting preference.</li> <li>d. If you wish to cancel your vote, please press "Cancel".</li> </ul> |  |  |  |
| 7.        | End<br>Participation | of | Upon the announcement by the Chairman on the closure of the AGM, the live webcast will end.                                                                                                    |  |  |  |

## F. No Distribution of Door Gifts

There will be no distribution of door gifts for shareholders/proxies who join or participate in the virtual AGM.

## G. No Recording or Photography

No recording or photography of the AGM proceedings is allowed without the prior written permission of the Company.

### H. <u>Enquiry</u>

If you have any enquiries prior to the AGM, please contact the following during office hours from Monday to Friday (8.30 a.m. to 5.30. p.m.):

Boardroom Share Registrars Sdn. Bhd.

| Address      | : | 11th Floor, Menara Symphony       |
|--------------|---|-----------------------------------|
|              |   | No. 5 Jalan Prof. Khoo Kay Kim    |
|              |   | Seksyen 13                        |
|              |   | 46200 Petaling Jaya               |
|              |   | Selangor Darul Ehsan              |
|              |   | Malaysia                          |
| General Line | : | 603-7890 4700                     |
| Fax Number   | : | 603-7890 4670                     |
| Email        | : | bsr.helpdesk@boardroomlimited.com |

### Personal Data Policy

By registering for the remote participation and electronic voting meeting and/or submitting the instrument appointing a proxy(ies) and/or representative(s), the member of the Company has consented to the use of such data for purposes of processing and administration by the Company (or its agents); and to comply with any laws, listing rules, regulations and/or guidelines. The member agrees that he/she will indemnify the Company in respect of any penalties, liabilities, claims, demands, losses and damages as a result of the shareholder's breach of warranty.